# **VERIFYING EMAIL ADDRESS**

#### **NAVIGATION**

Access UF GO via **ONE.UF**, **myUFL**, or the **SAP Concur mobile app**

- **ONE.UF**: Log in to https://one.ufl.edu > Select **UF GO** under the Faculty/Staff section
- **myUFL**: my.ufl.edu > My Self Service > **UF GO Travel and PCard**

## **LOGGING IN**

- 1. Enter gatorlink@ufl.edu and click **Next**
- 2. Click **Sign in with University of Florida SSO** link
- 3. Enter **UF gatorlink** and **password**

Note: If you are already signed-in to myUFL or other UF system, this step will automatically skip.

## **STEPS**

- 1. In the upper right-hand corner, select **Profile**
- 2. Click on **Profile Settings**
- 3. Click on **Email Addresses** on the left-hand side bar **Note:** For additional information on email addresses, click on **How do I verify my email address?** link
- 4. Click on **Add an email address**
- 5. Enter **email address**
- 6. Select Yes/No for **Contact for Travel Notifications?**
- 7. Click **OK** or **Cancel**
- 8. Click **Verify**. An email is sent to the email address listed **Alert!** To verify email, UF GO training must be completed
- 9. Enter code number provided by email in **Enter Code** field
- 10. Click **Ok**

Once the code is entered the email address will show as verified.

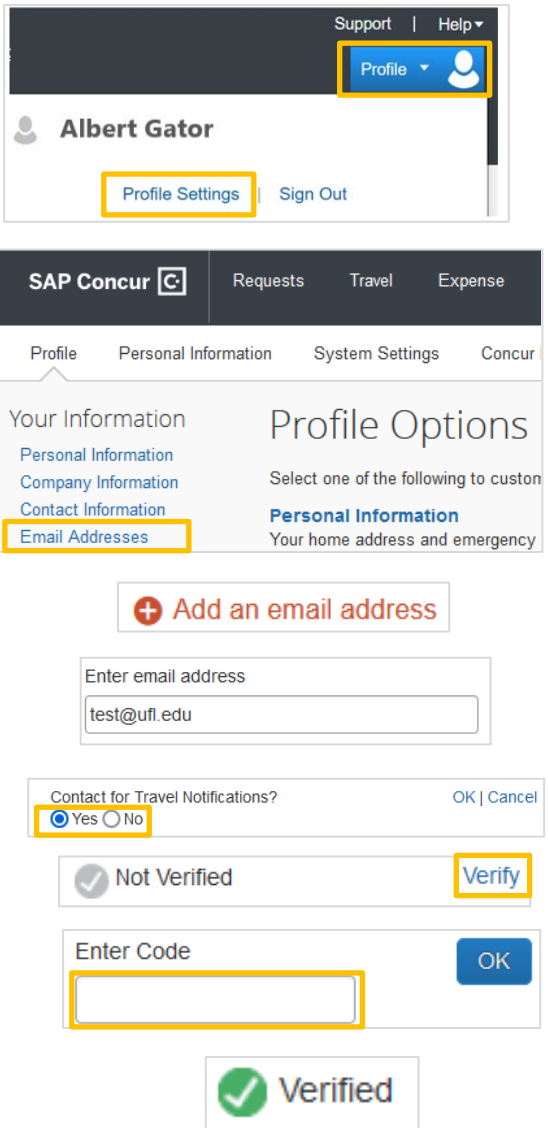

# **UF** Human Resources

UF

#### **FOR ADDITIONAL ASSISTANCE**

**Technical Issues** The UF Computing Help Desk 352-392-HELP [helpdesk.ufl.edu](http://helpdesk.ufl.edu/)

**Travel Policies and Directives** Travel Office 352-392-1241 travel@ufl.edu

**PCard Policies & Questions** PCard Team 352-392-1331 [pcard@ufl.edu](mailto:pcard@ufl.edu)